# **第一步 – 于八达通 App 申请银行转账服务 - 电子直接付款授权 (eDDA)**

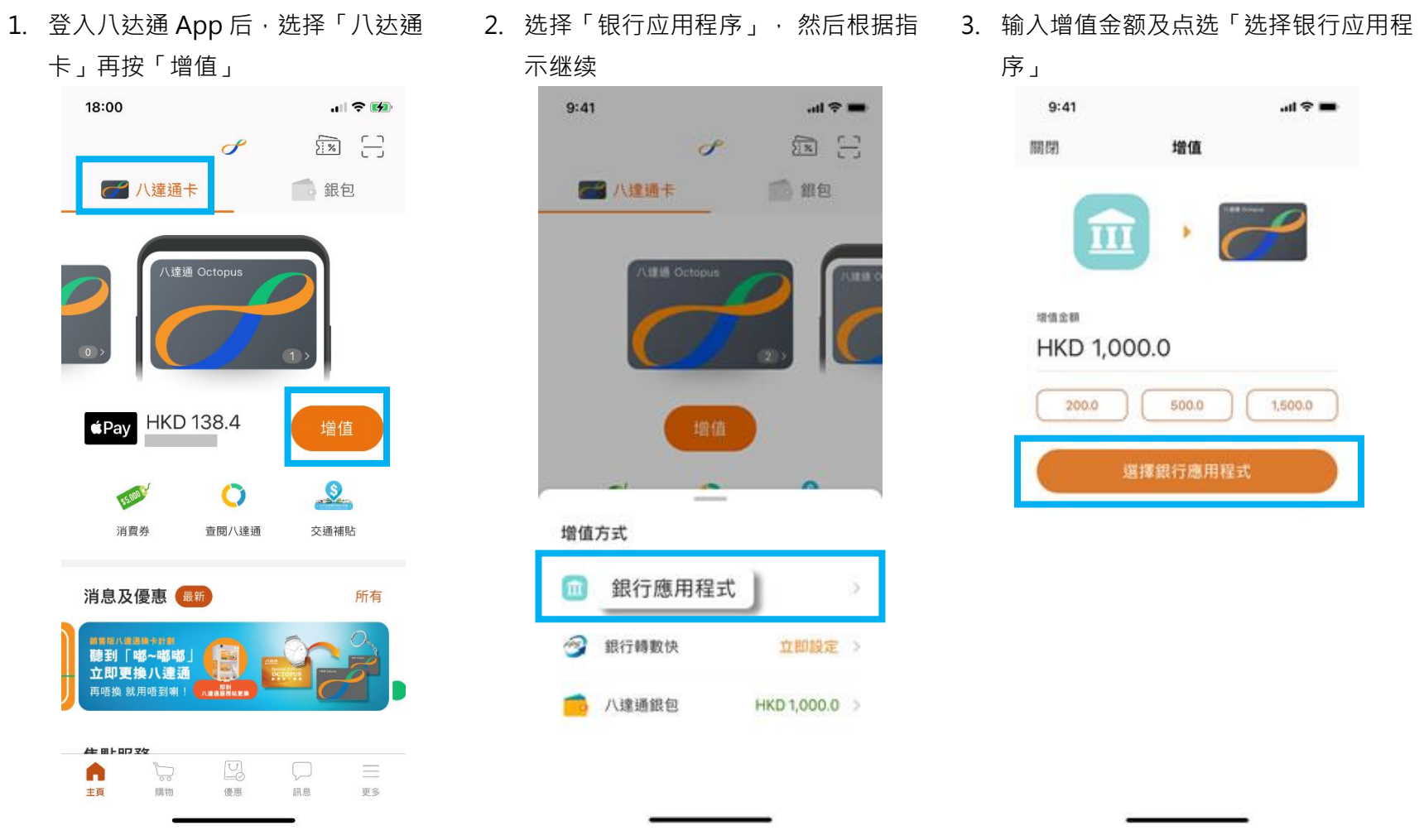

\* 须为八达通银包 Plus 或 Pro 或 Pro (已认证) 账户才可完成设立「转数快」银行转账服务 - 电子直接付款授权(eDDA),请[按此了](https://www.octopus.com.hk/sc/consumer/mobile-payment/fps/index.html)解详情。

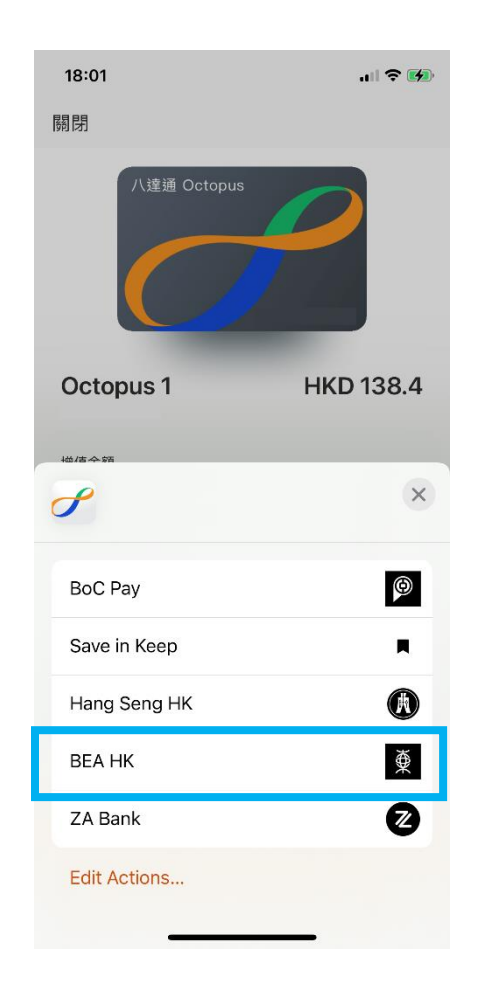

4. 选择「BEA HK」 6. 2000 - 1. 2000 - 5. 页面会自动跳到东亚银行商户缴款画 面,选择付款账户后按「立即付款」

商戶付款

Octopus Cards Limited

港幣 50.00

本人(等)確認以上資料正確無誤。本人(等)已閱悉並

理解有關快速支付系統的銀行服務的條款及細則及

服務提供自 PS

立即付款

付款賬戶

**Contract** 

顯卓理財-儲蓄(結單)

快速支付系統識別碼

同意受其約束。

 $\times$ 

 $\rightarrow$ 

6. 使用 i-Token 进行交易验证

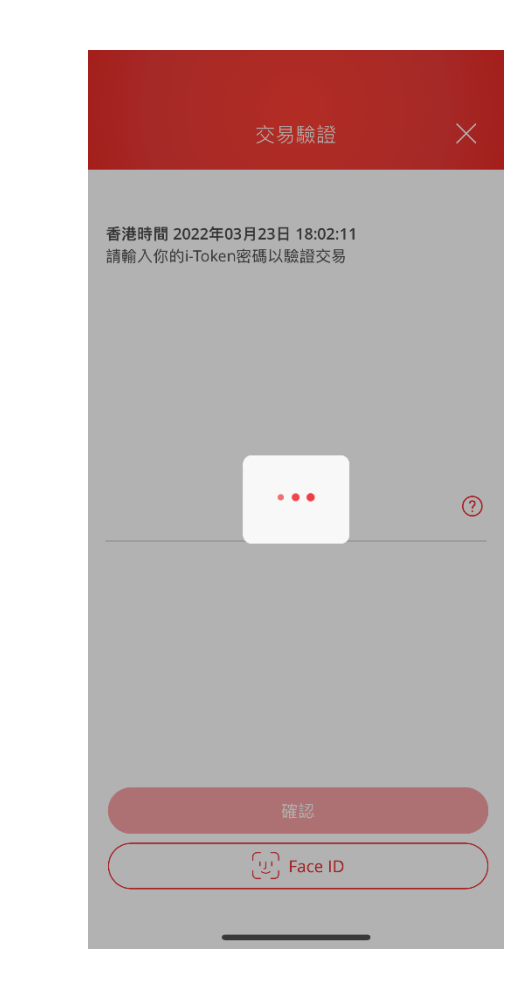

请确保付款金额在「转账或汇出汇款至未登记之收款人」 的交易限额内并设定大于 HK\$0。如你需调高限额[,请启](https://www.hkbea.com/html/sc/cyberbanking/demo/mbkitokenact/mbkitokenact_sc.html#phase_2) 动 [i-Token](https://www.hkbea.com/html/sc/cyberbanking/demo/mbkitokenact/mbkitokenact_sc.html#phase_2) 并[以双重认证方](https://www.hkbea.com/html/sc/cyberbanking/demo/cyblogin/cyblogin_sc.html)式或扫瞄二维码登入电子网络 银行服务(Cyberbanking),并根[据教学进](https://www.hkbea.com/html/sc/cyberbanking/demo/limitadj/limitadj_sc.html)行。新限额将于 下一天生效。

如你未启动 i-Token,请[按此观](https://www.hkbea.com/html/sc/cyberbanking/demo/mbkitokenact/mbkitokenact_sc.html#phase_2)看示范。

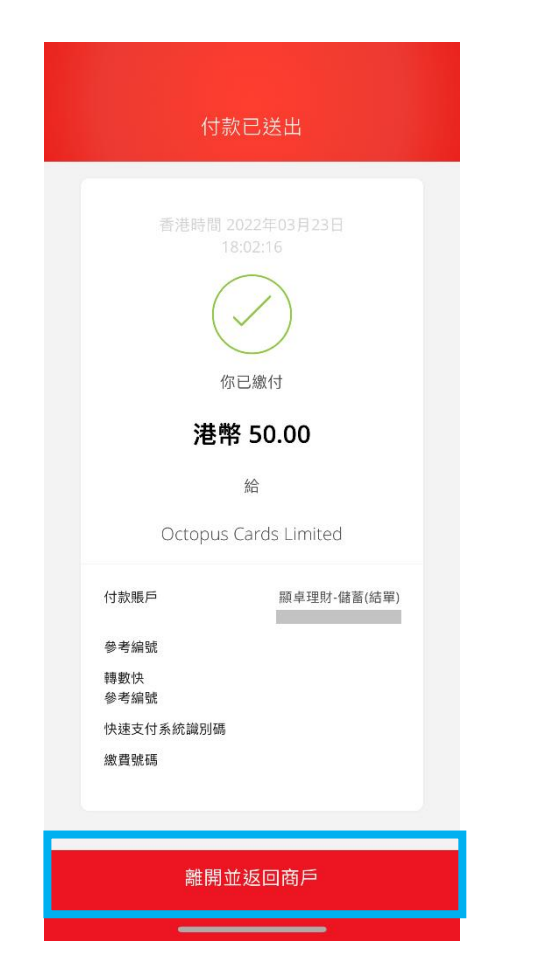

7.按「离开并返回商户」 8.页面会自动跳到八达通 App 并显示交 9.核对数据正确后,点选「确认」以完成 易收据。点选「一按设立」即可申请 「转数快」银行转账服务 (eDDA)

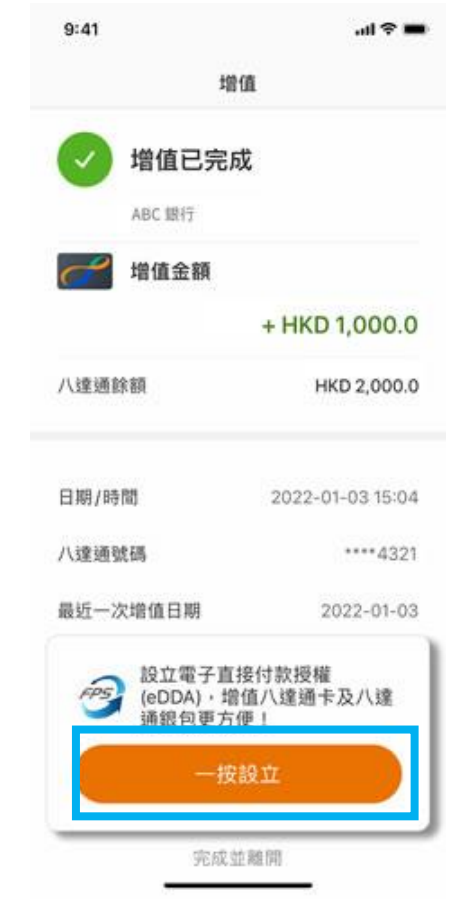

# 设定

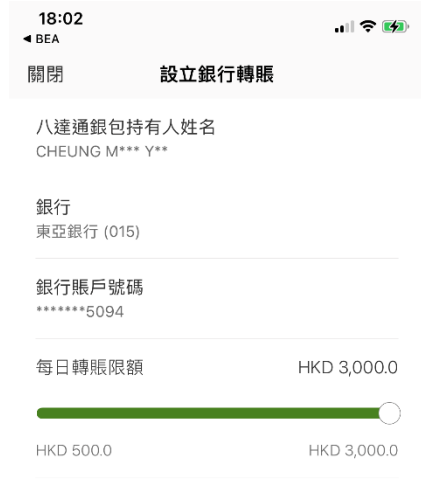

## 請確保以上銀行賬戶資料為此八達通銀包持有人所 擁有

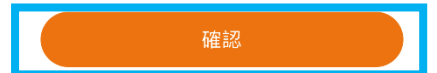

# **第二步 - 于八达通 App 以东亚银行账户增值到八达通卡**

## 1. 登入八达通 App 后,选择「八达通 2. 选择「银行转数快」增值 3. 输入增值金额及点选「增值」

卡」再按「增值」

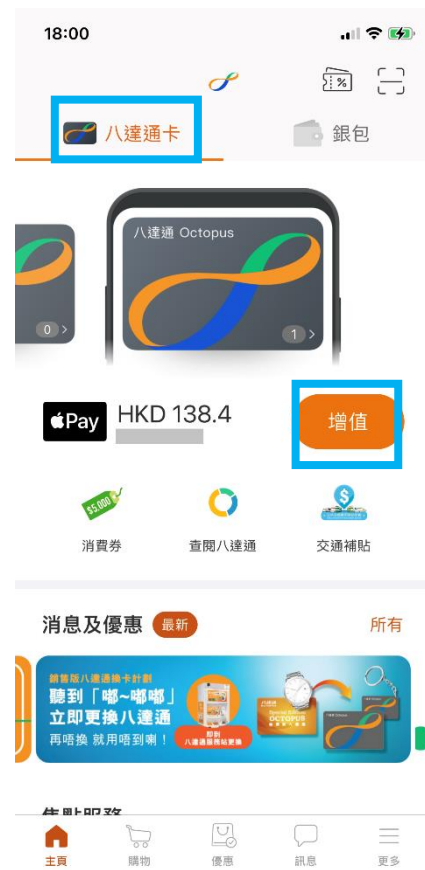

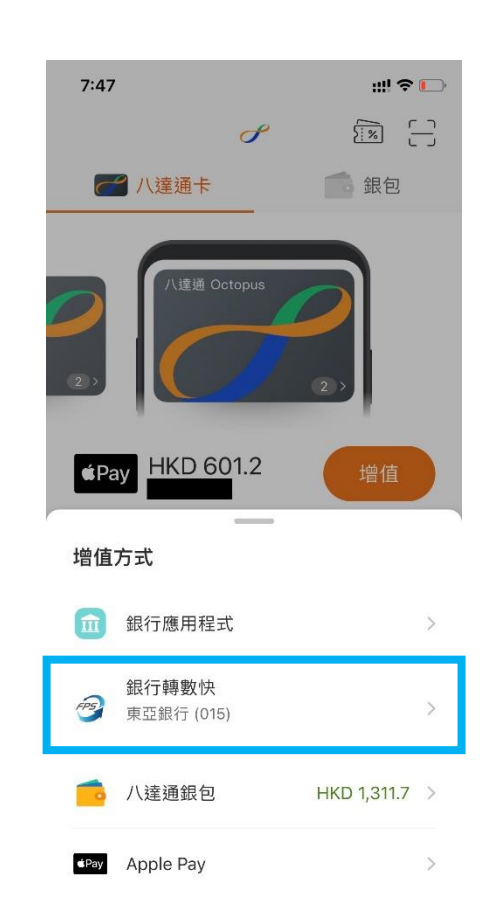

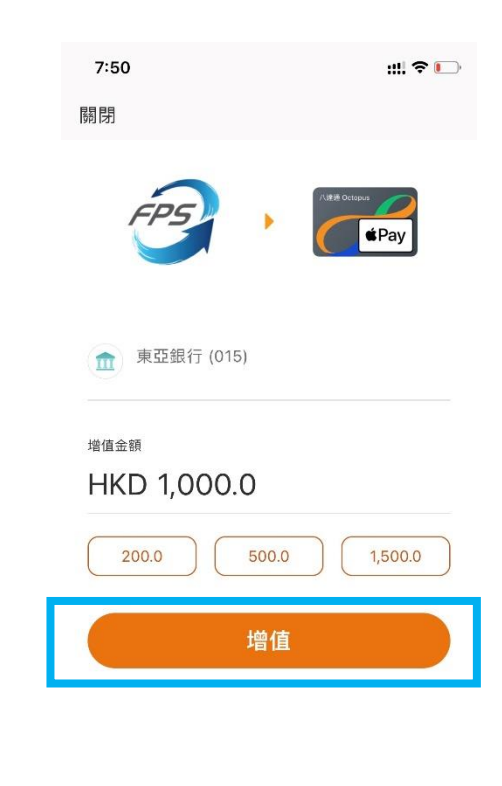

# 4. 选择「确定」以完成增值

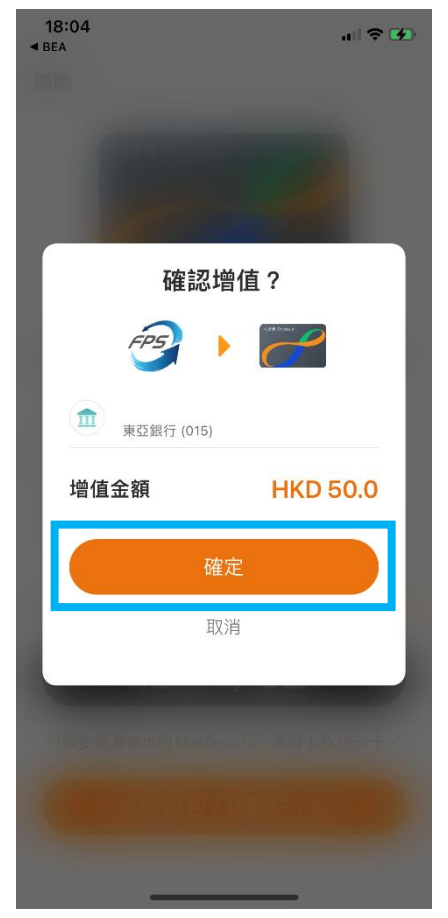